*Account Registration and Login*

- **1. [Account Registration](#page-1-0)**
- **2. [Account Login](#page-9-0)**

# <span id="page-1-0"></span>1. Account Registration

**Step 1** – Launch the e-Tendering System (Works Consultancy Services) and click "**Register**".

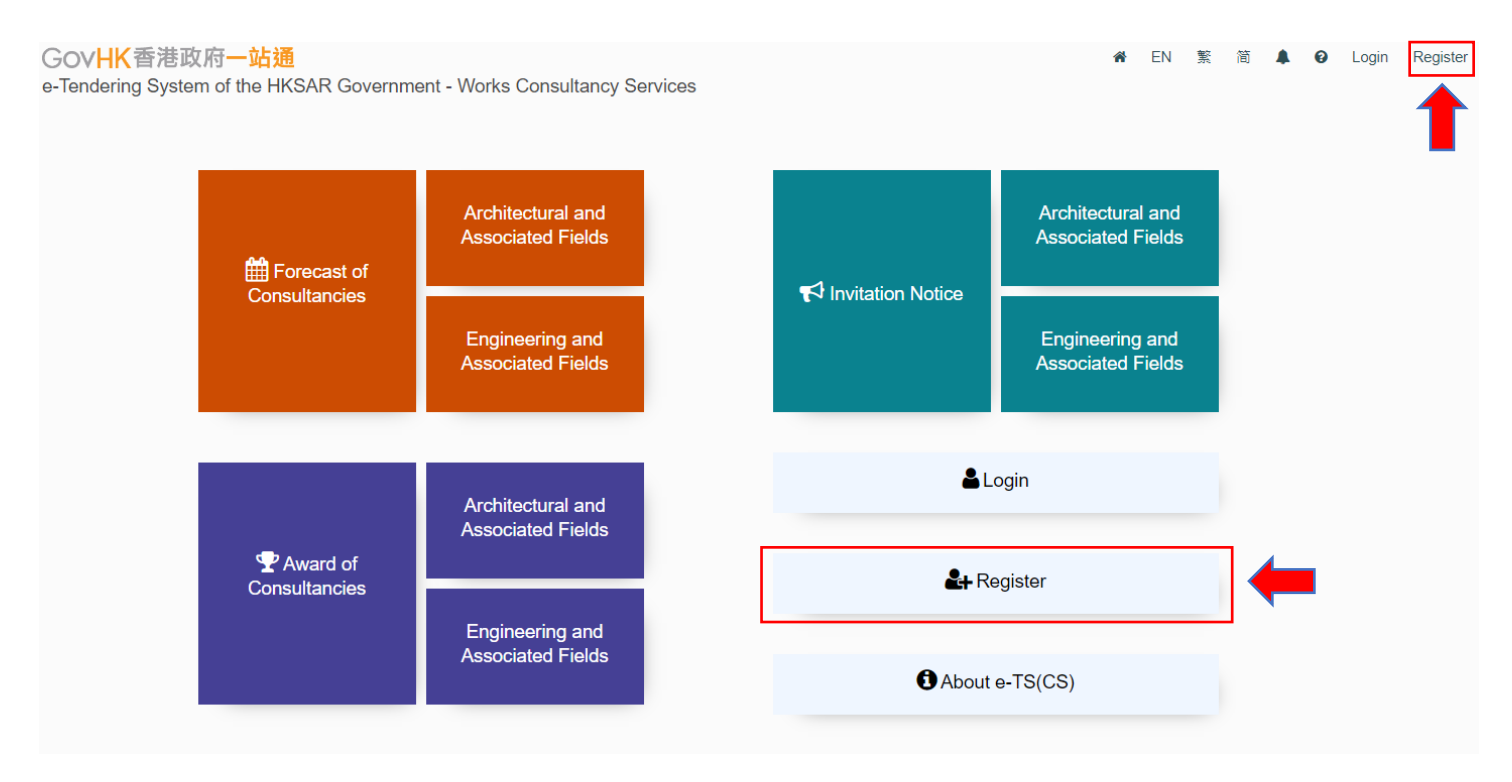

**Step 2** – Read the Terms and Conditions and click the check box for agreement.

**Step 3** – Click "**Next**" to proceed.

### **Register Account**

#### **Terms and Conditions**

You are requested to read the following terms and conditions carefully.

#### THE e-Tendering System (Works Consultancy Services)

 $\hat{a}$ 

### **TERMS AND CONDITIONS OF USE AND PARTICIPATION**

The Government provides this e-Tendering System (Works Consultancy Services) and related services subject to your compliance with the following terms and conditions (the "Participation T&C"). Please read them carefully. The use of the e-TS(CS) shall be governed by these Participation T&C. By accessing the e-TS(CS) Website, you signify your unconditional acceptance of these Participation T&C. The Government is entitled to revise any Participation T&C at any time without giving prior notice to any person. You are responsible for reviewing the Participation T&C posted on this website regularly for any revisions. The Chinese translation of this document is for reference only. In the event of any conflict or inconsistency between the English text and the Chinese translation of this document, the English text shall prevail.

#### 1. Definitions

1.1 In these Participation T&C, the following words and expressions have the following meanings, unless otherwise defined or the context otherwise requires:

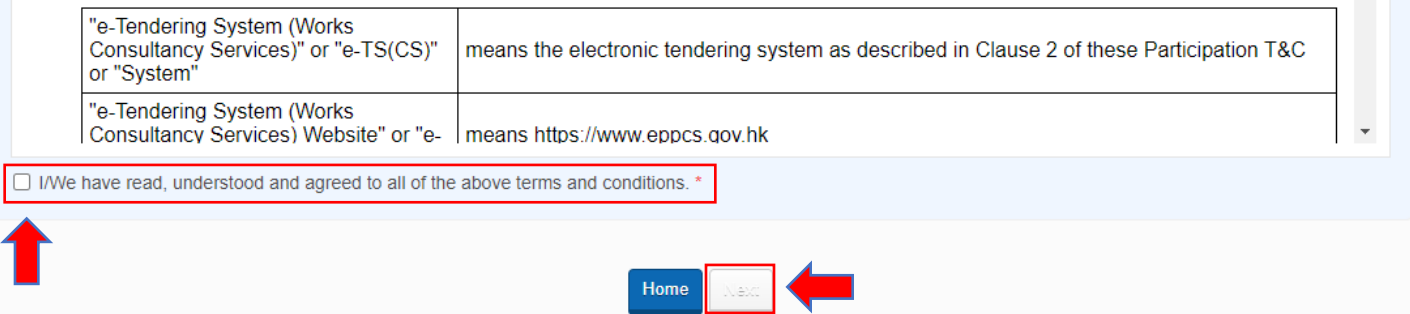

**Step 4** – Click the radio button to select if the applicant is a consultant on [\(i\) the List of Consultants of the](https://www.archsd.gov.hk/en/consultants-contractors/consultants/list-of-consultants-of-aacsb.html)  [Architectural and Associated Consultants Selection Board](https://www.archsd.gov.hk/en/consultants-contractors/consultants/list-of-consultants-of-aacsb.html) and/or [\(ii\) the List of Consultants of the Engineering](https://www.cedd.gov.hk/eng/publications/eacsb-handbook/index.html)  [and Associated Consultants Selection Board](https://www.cedd.gov.hk/eng/publications/eacsb-handbook/index.html) and/or [\(iii\) the List of Buildings Department Pre-Qualified](https://www.bd.gov.hk/en/whats-new/tender-notices/list-of-buildings-department-pre-qualified-consultants/index.html)  [Consultants.](https://www.bd.gov.hk/en/whats-new/tender-notices/list-of-buildings-department-pre-qualified-consultants/index.html)

If "No", click "**Next**" to proceed → **Step 5**

If "Yes", click "**Next**" to proceed → **Step 6**

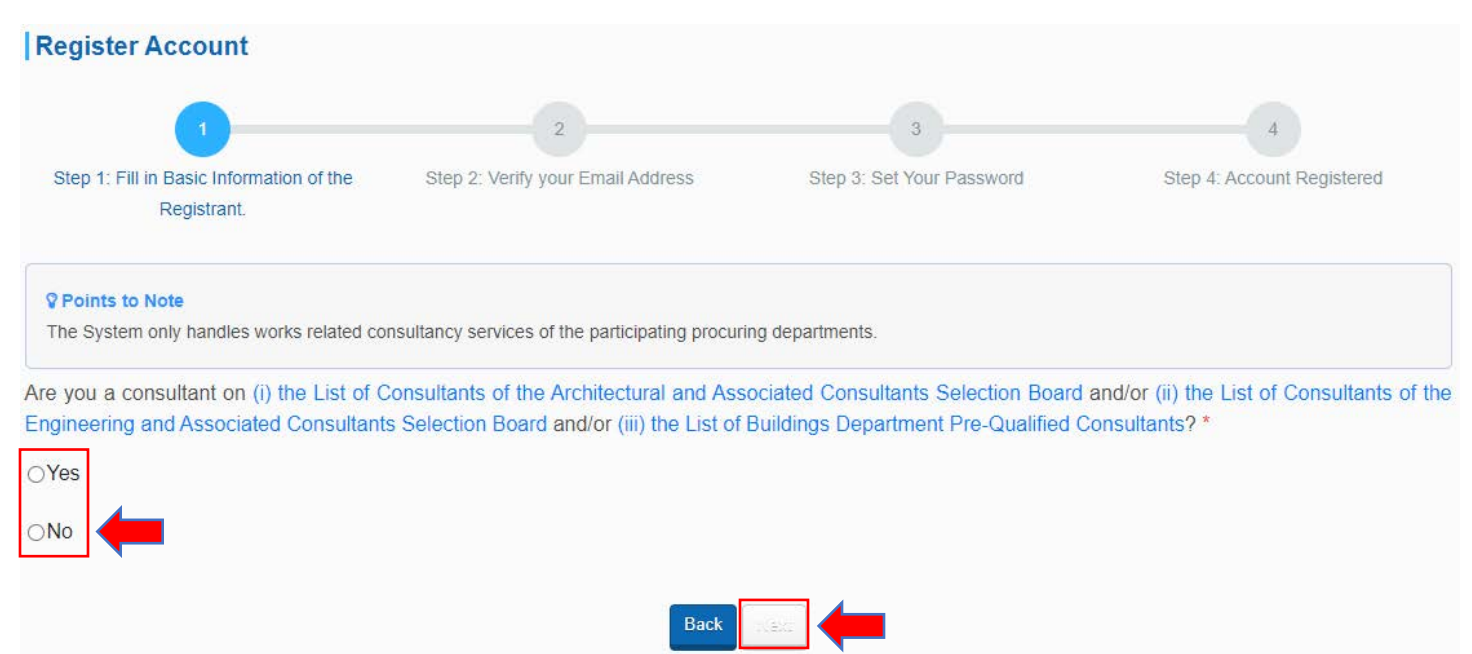

**Step 5** – Fill in the Basic Information of the Registrant who is **NOT** on the List(s) of Consultants.

### **Step 5.1** – Information required

- $\checkmark$  Place of incorporation / Registered Office / Residence
- $\checkmark$  Registrant Name
- $\checkmark$  Business Registration Certificate Number
- $\checkmark$  Business Email Address (for account login and correspondence purposes)
- $\checkmark$  Address Registered Office / Place of Business

 $\checkmark$  Country/ Area (when the Place of incorporation / Registered office / Residence selected "Other jurisdictions)

- $\checkmark$  Contact Telephone Number
- $\checkmark$  Name of Contact Person

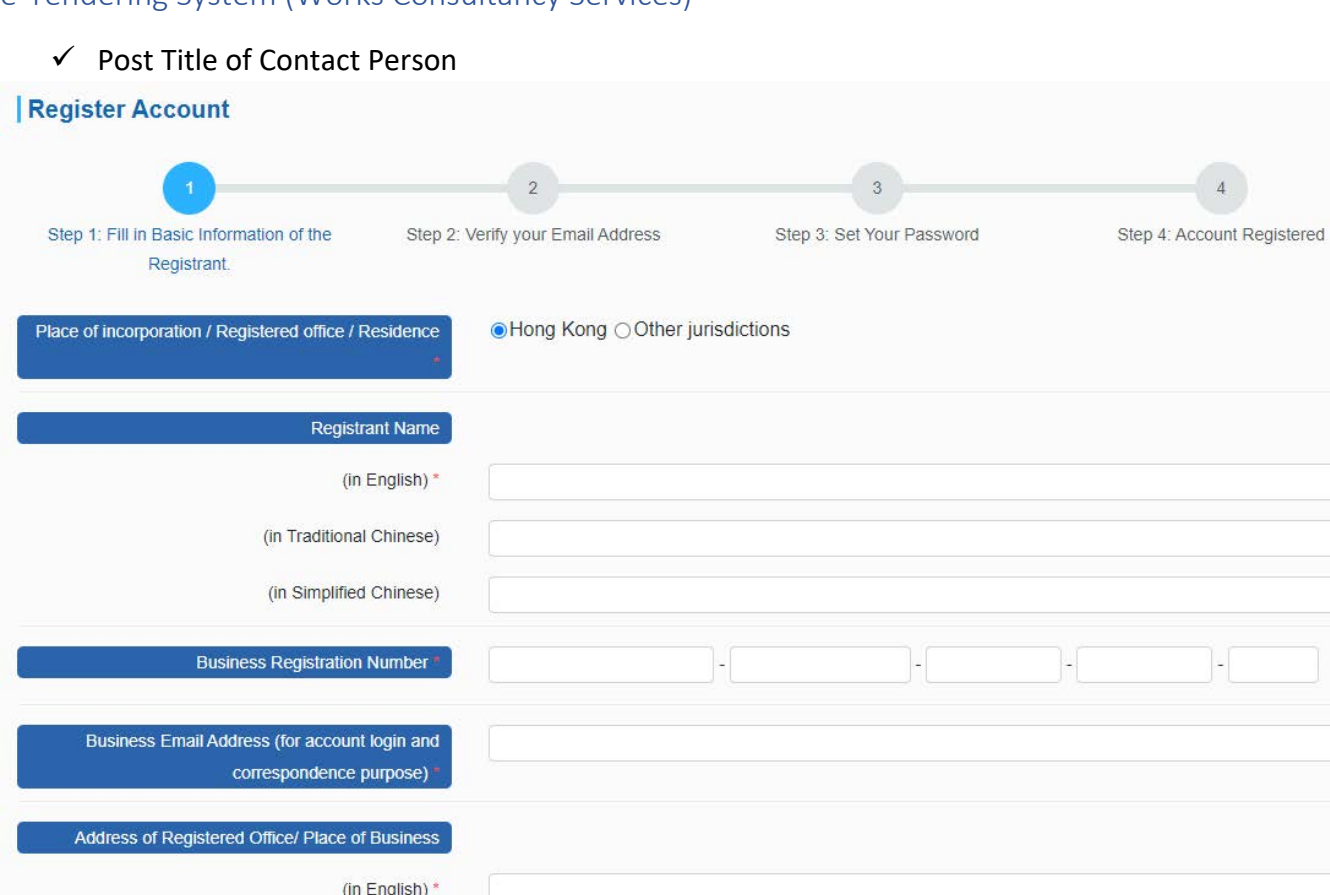

**Step 5.2** – Input the validation code generated by the System.

**Step 5.3** – Click "**Next**" to proceed.

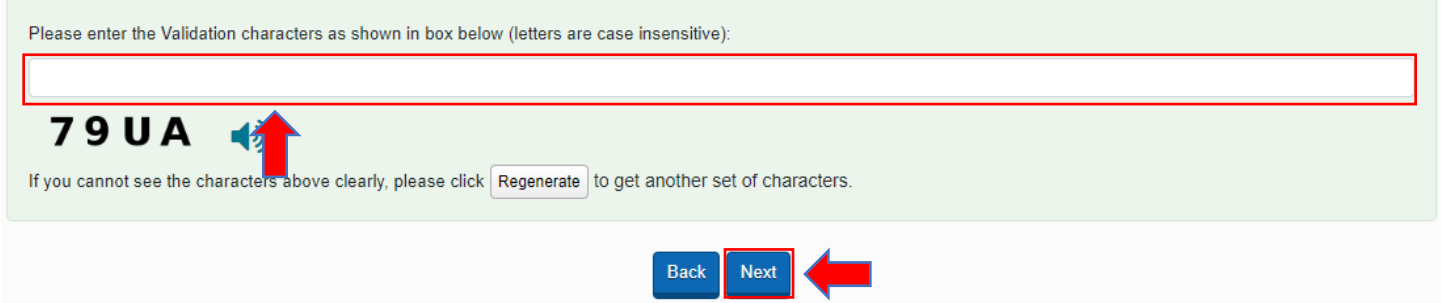

**Step 5.4** – Input the OTP that the System sent to the Business Email Address inputted in Step 5.1.

**Step 5.5** – Click "**Submit**". → **Step 7**

Note: If you cannot receive the OTP within 10 minutes, please press the "**Resend OTP**" button.

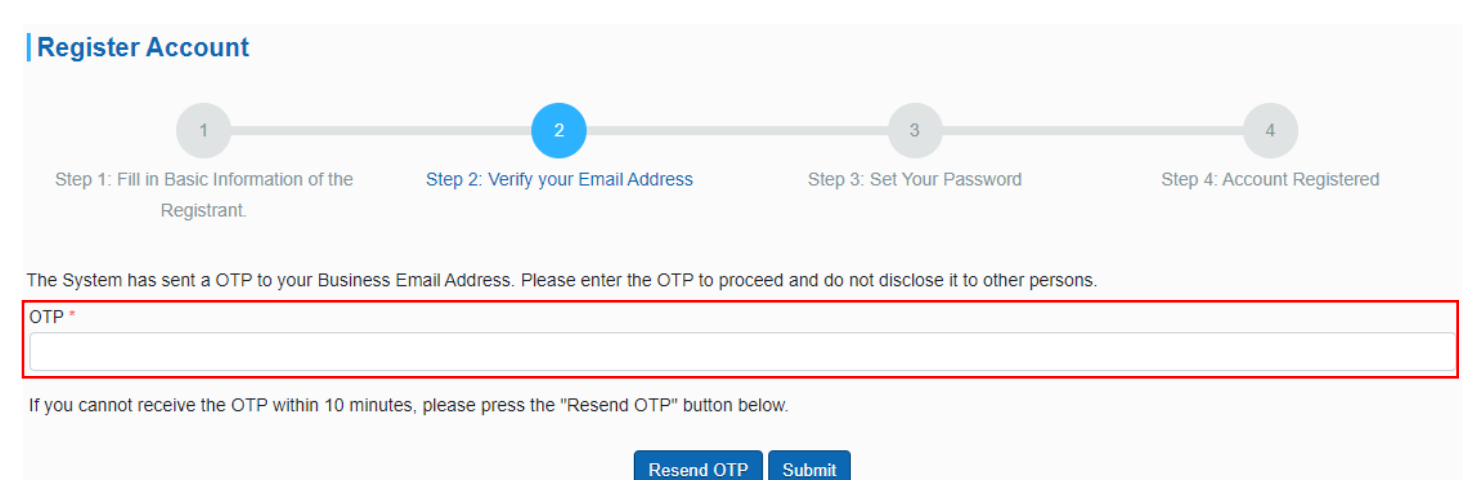

**Step 6** – Fill in the Basic Information of the Registrant who is on [\(i\) the List of Consultants of the Architectural](https://www.archsd.gov.hk/en/consultants-contractors/consultants/list-of-consultants-of-aacsb.html)  [and Associated Consultants Selection Board](https://www.archsd.gov.hk/en/consultants-contractors/consultants/list-of-consultants-of-aacsb.html) and/or (ii) the List of Consultants of the Engineering and [Associated Consultants Selection Board](https://www.cedd.gov.hk/eng/publications/eacsb-handbook/index.html) and/or [\(iii\) the List of Buildings Department Pre-Qualified Consultants.](https://www.bd.gov.hk/en/whats-new/tender-notices/list-of-buildings-department-pre-qualified-consultants/index.html)

**Step 6.1** – Click the **checkbox** to select the List of Consultants to register for.

### **Step 6.2** – Information required

- $\checkmark$  The Email Address recorded in the List of Consultants (for authentication purposes)
- $\checkmark$  Business Email Address (for account login and correspondence purposes)
- $\checkmark$  Business Registration Certificate Number
- $\checkmark$  Contact Telephone Number
- $\checkmark$  Name of Contact Person
- $\checkmark$  Post Title of Contact Person

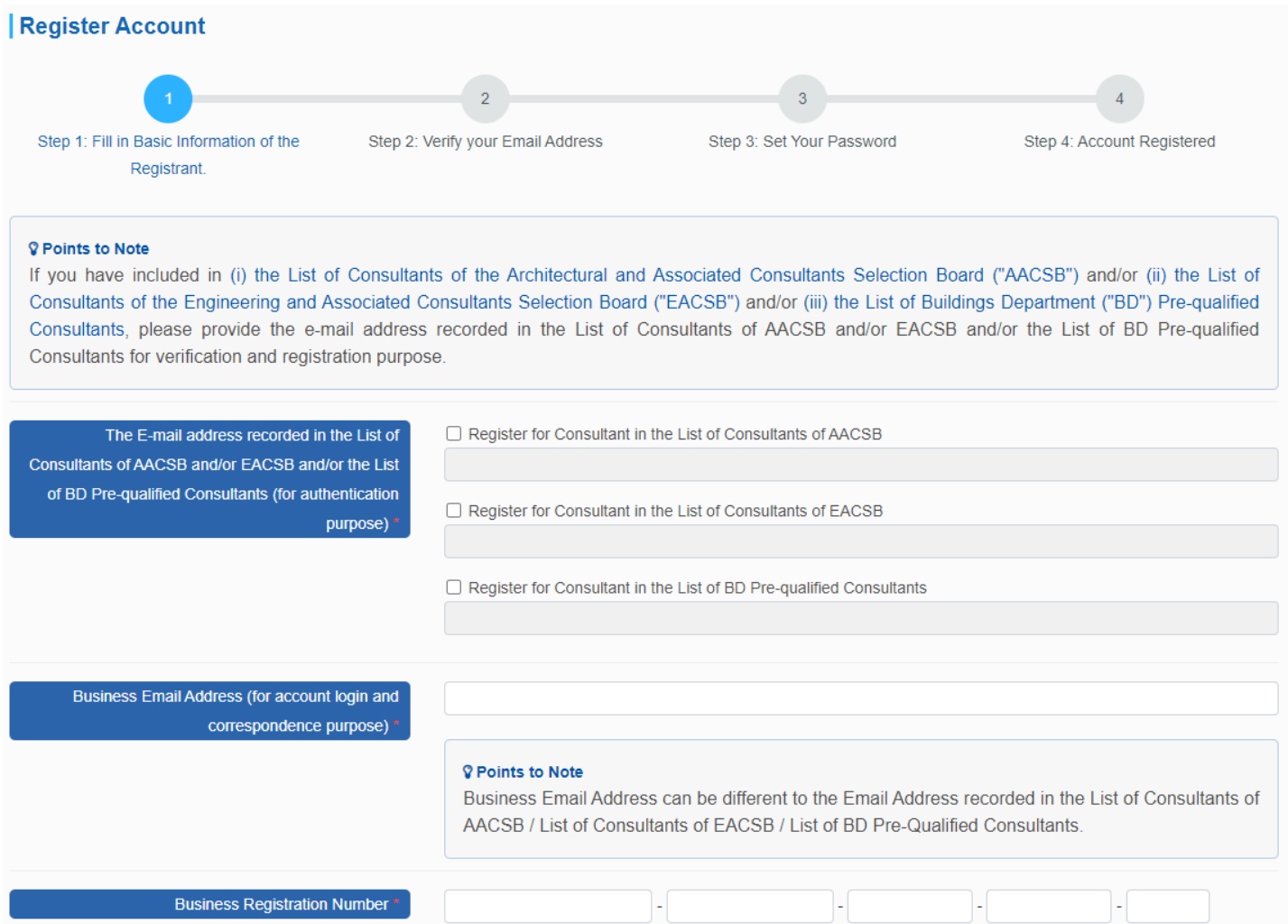

**Step 6.3** – Input the validation code generated by the System.

**Step 6.4** – Click "**Next**" to proceed.

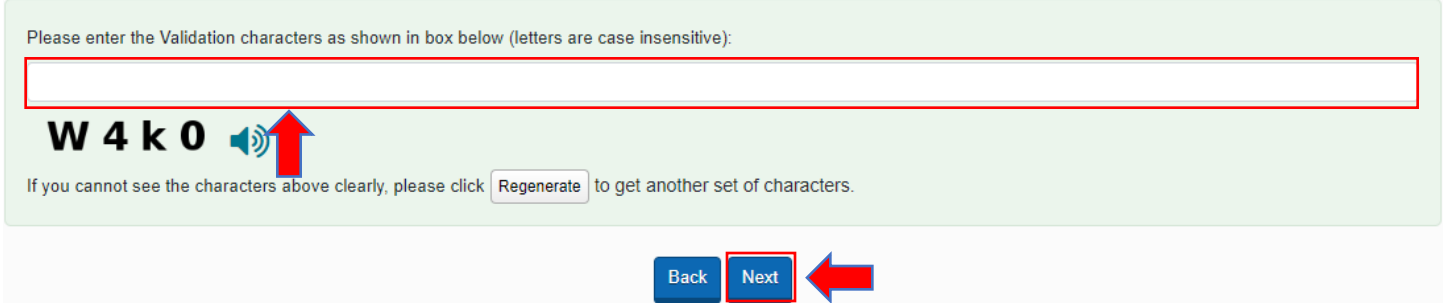

**Step 6.5** – Input the OTP that the System sent to the Business Email Address (OTP1) inputted in Step 6.2 and

the Email address recorded in the List(s) of Consultants (OTP2).

**Step 6.6** – Click "**Submit**".

# Note: If you cannot receive the OTP within 10 minutes, please press the "**Resend OTP**" button.

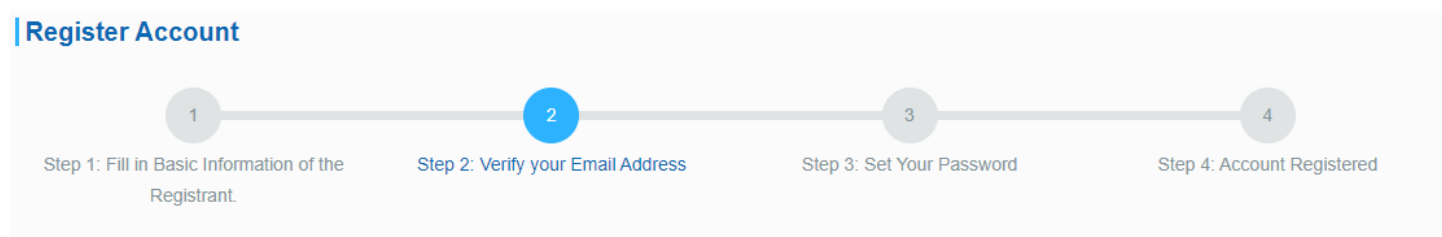

The System has sent a OTP to (i) the Email Address recorded in the List of Consultant of AACSB (ii) the Email Address recorded in the List of Consultant of EACSB (iii) the Email Address recorded inList of BD Pre-Qualified Consultants and (iv) your Business Email Address. Please enter all OTPs to proceed the registration. Please do not disclose any OTP to the third party.

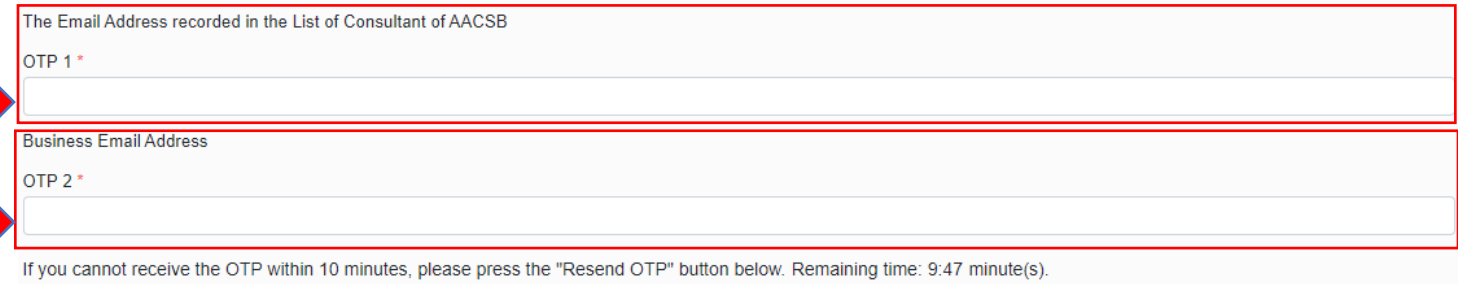

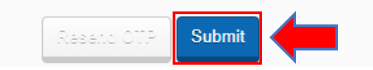

**Step 7** – Input to set your New Password.

**Step 8** – Re-enter to confirm the New Password.

**Step 9** – Click "**Submit**" to proceed.

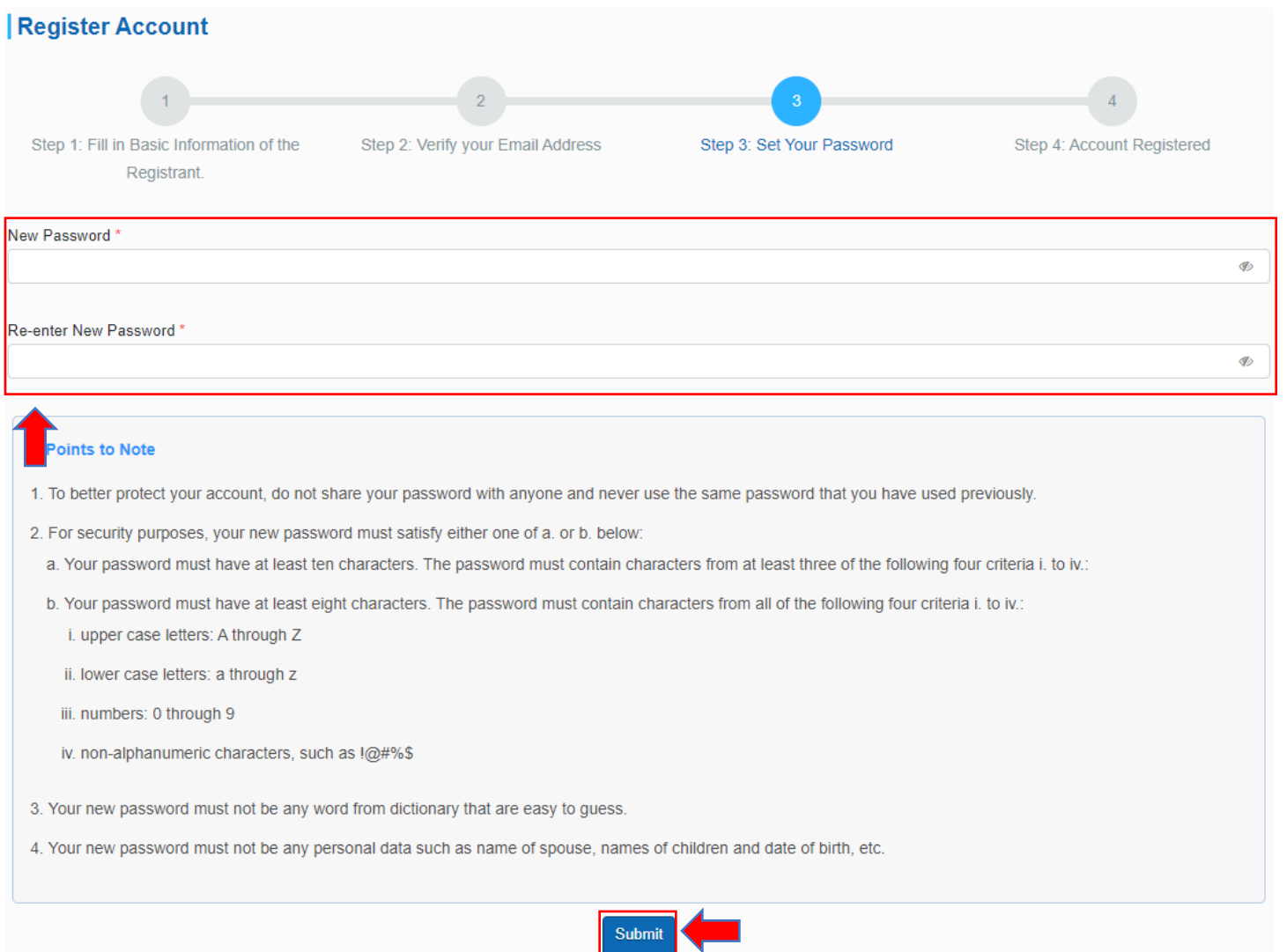

# **Step 10** – Account registration is completed. Click "**Login**" to log into the System.

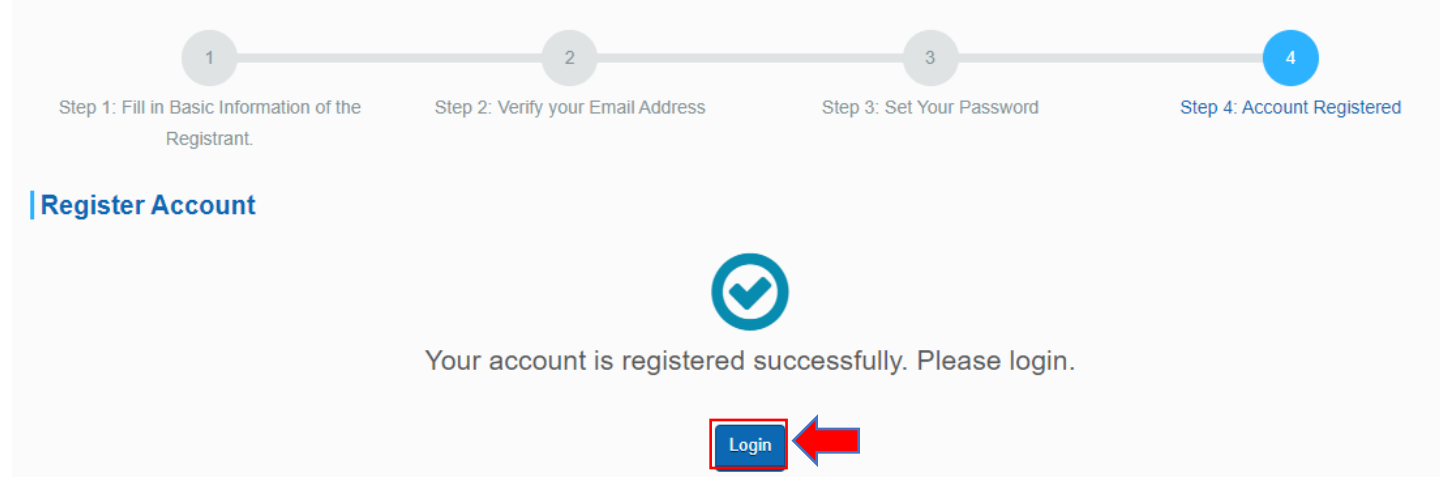

# <span id="page-9-0"></span>2. Account Login

**Step 1** – Launch the e-Tendering System (Works Consultancy Services) and click "**Login**".

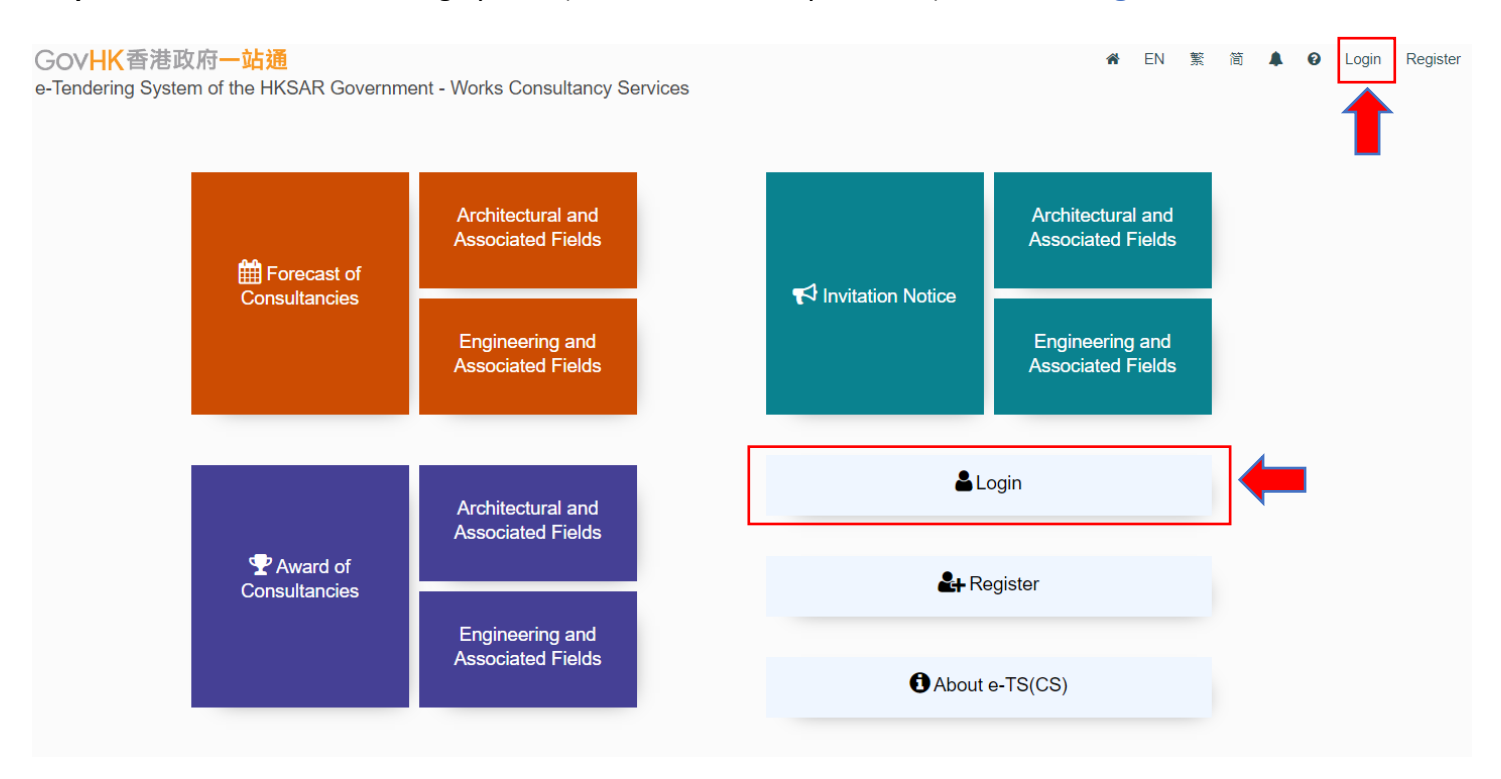

**Step 2** – Input Account Email Address (i.e. the Business Email Address provided in registration) and password.

**Step 3** – Input the validation code generated by the System.

**Step 4** – Click "**Login**" to proceed.

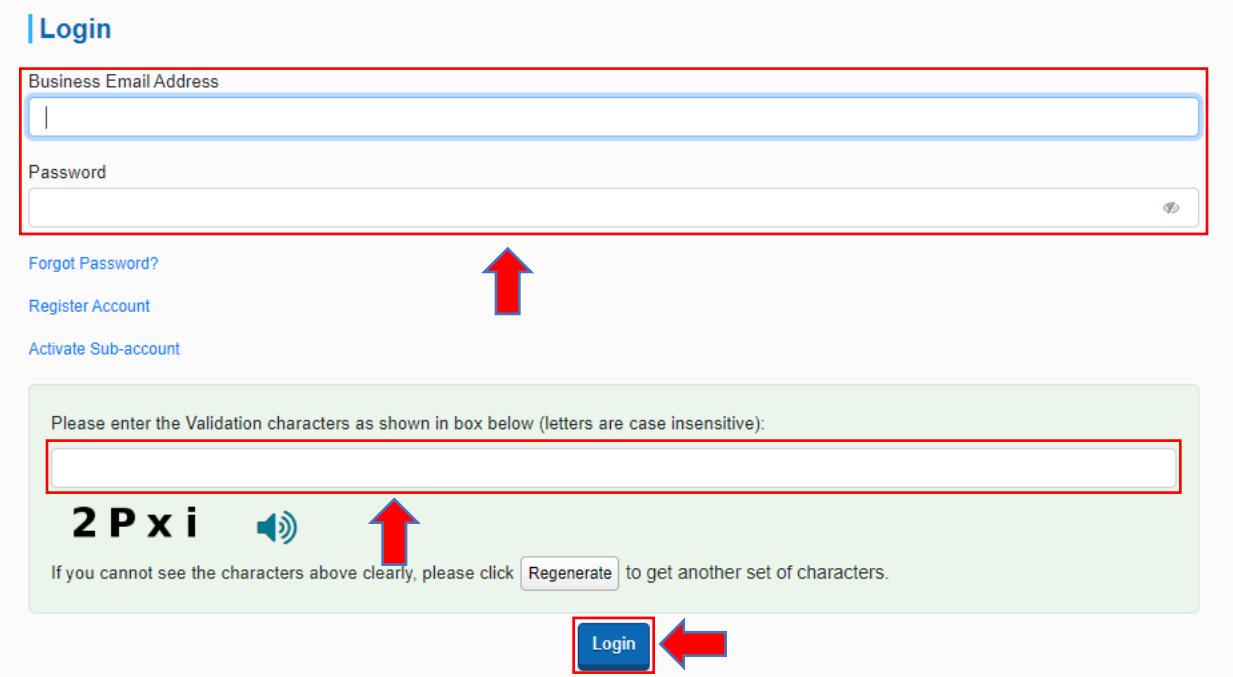

**Step 5** – Input the OTP that the System sent to the Business Email Address.

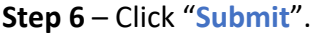

Note: If you cannot receive the OTP within 10 minutes, please press the "**Resend OTP**" button.

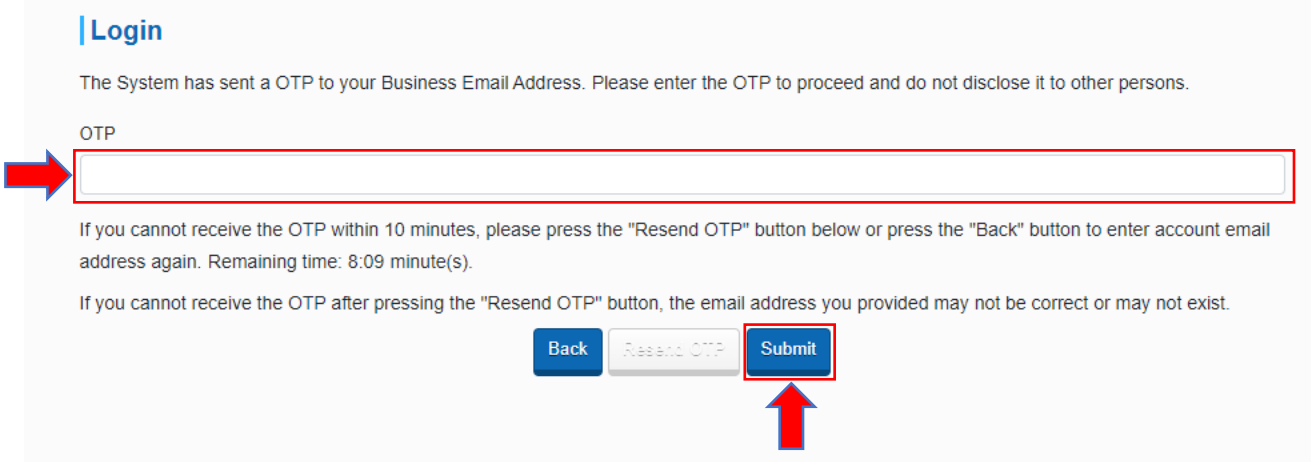

**Step 7** – Login successfully. The "My Invitation" page will be shown.

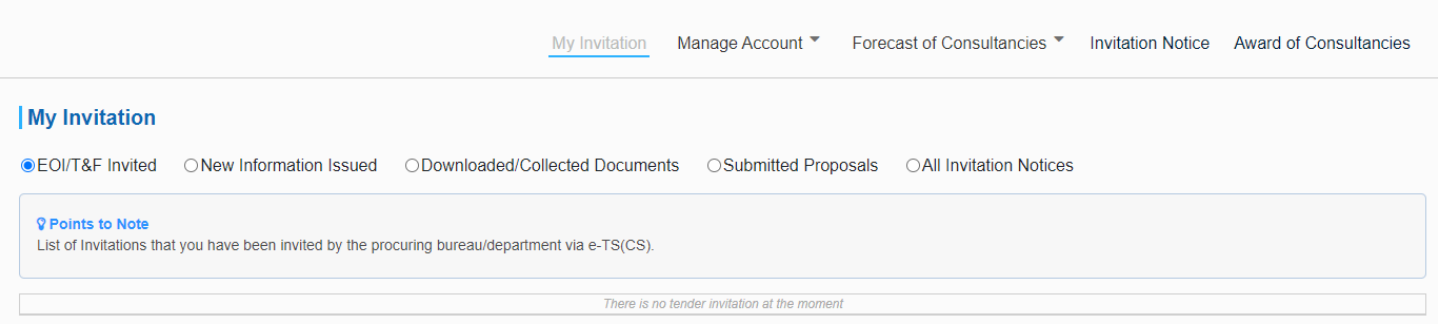